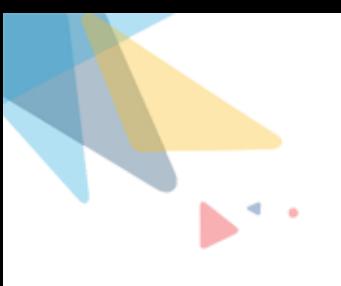

# **PWR Commons User Guide**

By Orektic Solutions LLP

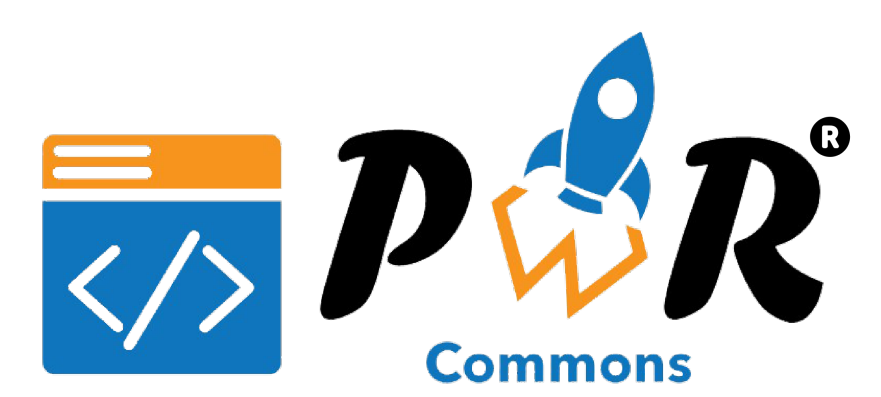

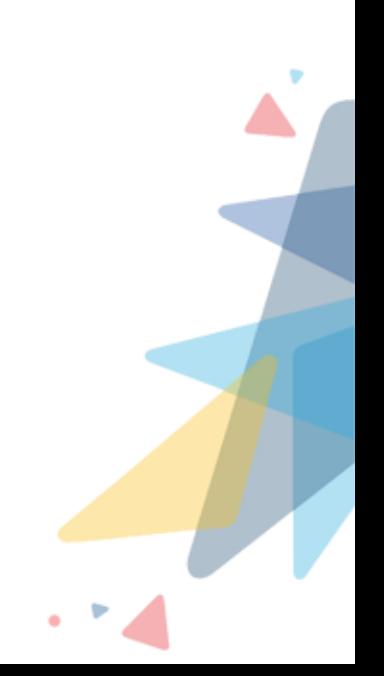

## **Contents**

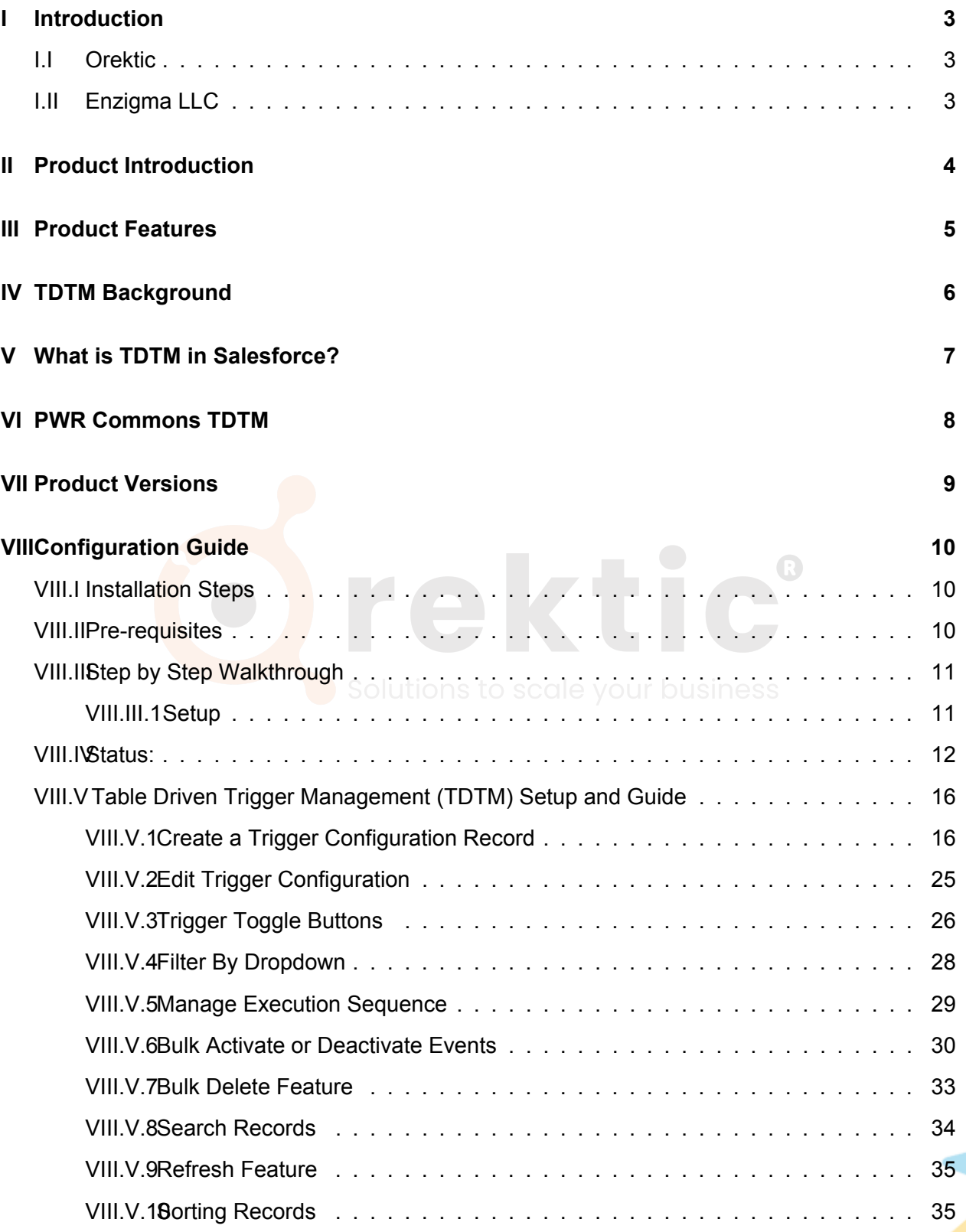

 $\frac{1}{\sqrt{2}}$ 

*CONTENTS*

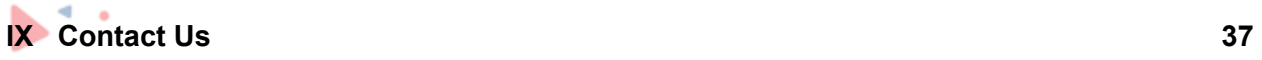

 $\frac{1}{\sqrt{2}}$ 

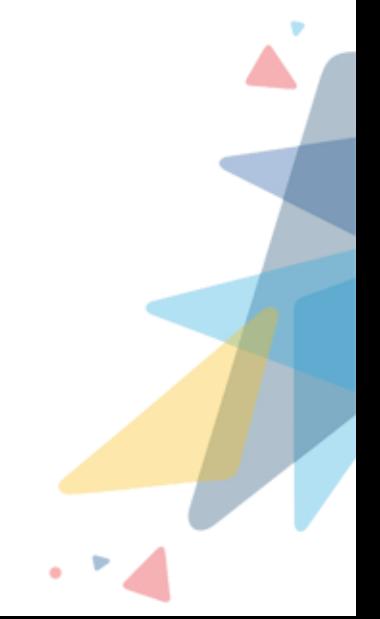

## <span id="page-3-0"></span>**I** Introduction

### <span id="page-3-1"></span>**I.I Orektic**

Orektic is known for state-of-the-art cloud-based, SAAS solutions that help our clients to transform the way they do business.

We exist to solve the critical issues facing our clients, both large and small. Our unique approach is not only what differentiates us, but also what makes us successful. We provide a broad range of services and solutions to help organizations facilitate change, achieve their vision, and optimize performance and productivity.

From implementing new business strategies to ultra-efficient work processes, Orektic is ready to tackle any challenge and put you on the path to success. With state-of-the-art cloud-based, SAAS solutions transform the way you do business.

Orektic is one of the software companies from the Enzigma group.

### **in A D 0**

### <span id="page-3-2"></span>**I.II Enzigma LLC**

Enzigma LLC is the exclusive reseller of Orektic products.

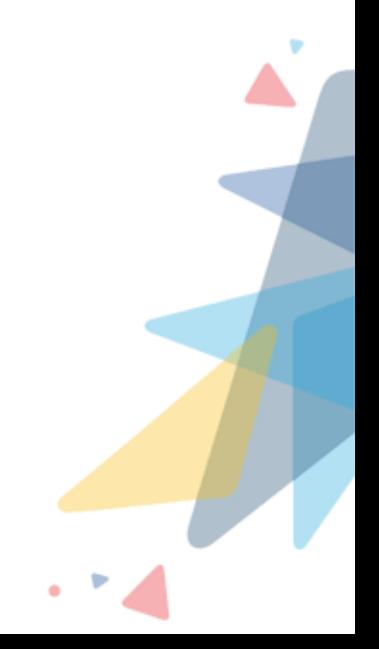

### <span id="page-4-0"></span>**II Product Introduction**

- PWR Commons is basically a utility that will act as a base package for all the PWR Products.
- This package contains all the common code and configuration that is going to be used in all our PWR Products.
- This package will be a Prerequisite for all the PWR Products as anyone who wants to install any PWR products must install this base package first.
- Using PWR Commons, subscribers can maintain or upgrade versions of PWR Commons as well as other subscribed PWR products.

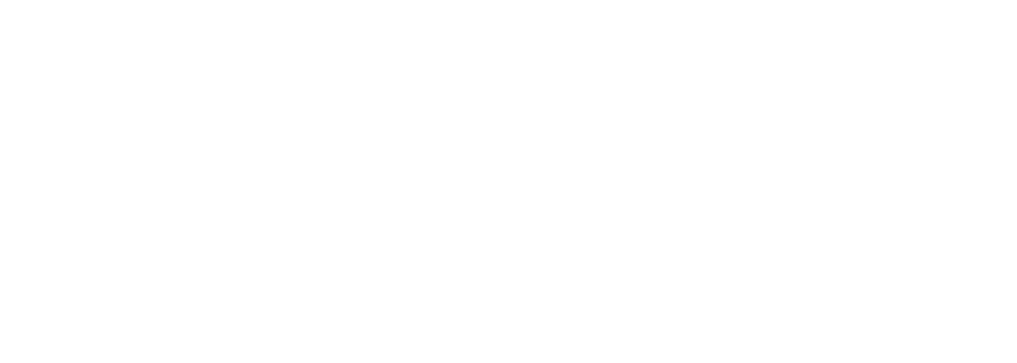

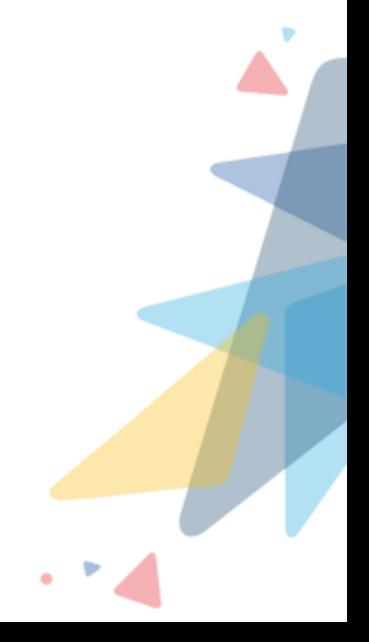

## <span id="page-5-0"></span>**III Product Features**

- Easy to install and upgrade the PWR Products.
- Easy to manage all the PWR Products.
- User-Friendly UI.
- Productivity-enhancing feature.

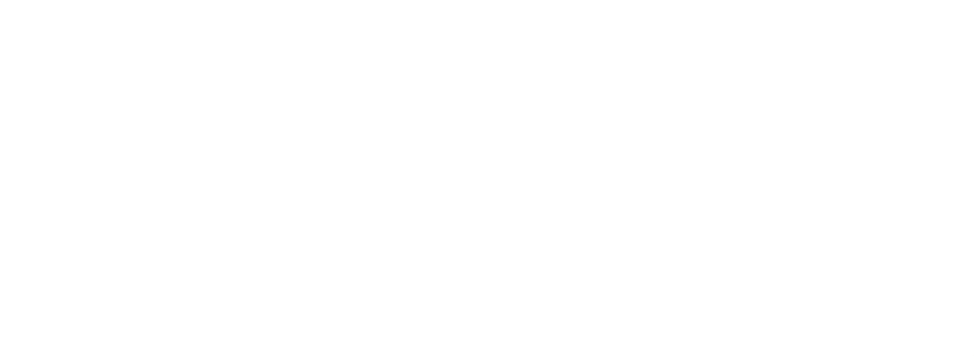

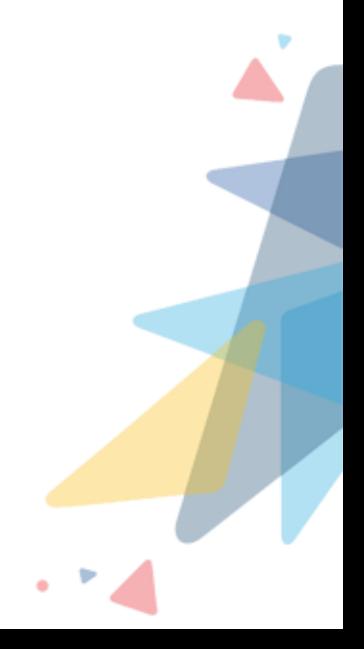

 $\overline{\langle 2 \rangle}$ 

### <span id="page-6-0"></span>**IV TDTM Background**

- Salesforce supports triggers to execute specific code on the insert, update, delete, and undelete of records of objects.
- We can create multiple triggers on any object, but by creating multiple triggers, we cannot manage the order of their execution.
- Salesforce best practices recommend writing only one trigger per object, and from that trigger, we can call another class method where our code is written. This way, we can manage the order of execution.
- However, the issue lies in the fact that to disable any trigger, we must alter the trigger code or alter the order of execution.
- On production, we cannot change code, so for any small change, we need to perform deployments, which are time-consuming and may cause production stability.

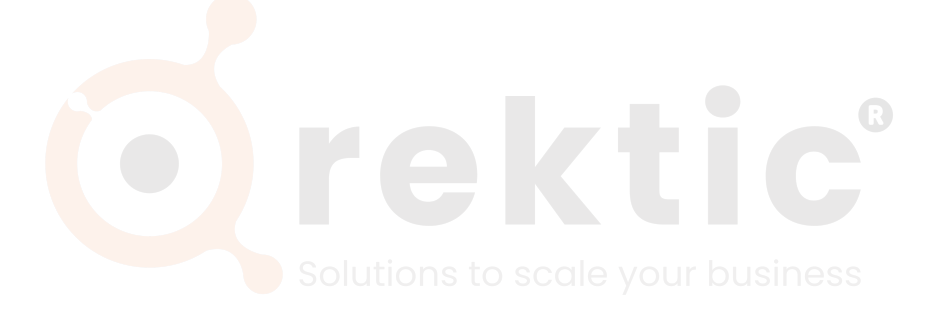

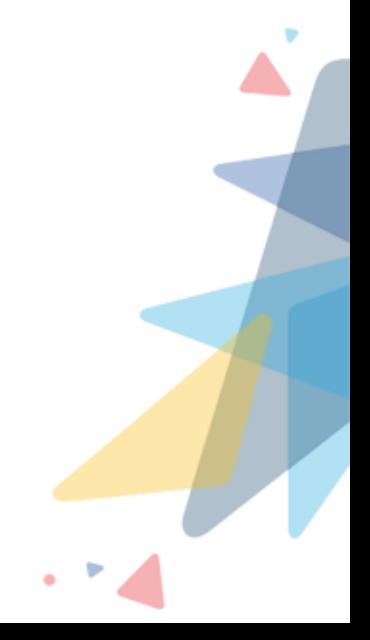

 $\langle$ />

### <span id="page-7-0"></span>**V What is TDTM in Salesforce?**

- Table-Driven Trigger Management (TDTM) is a tool to manage your code in Salesforce and control how Apex behaves.
- For example, when a contact record in Salesforce is added, updated, or deleted, we often want other things to happen automatically to update an address or a value on an account.
- TDTM has several uses. TDTM lets you:
	- **–** Disable code related to your automated processes to control whether and when certain pieces of code operate.
	- **–** TDTM ensures the precise order of operations in Salesforce. TDTM allows you to specify the sequence of actions in Apex triggers. Without it, operations may occur randomly, risking unintended outcomes. TDTM fills the gap by providing control over the order of execution.

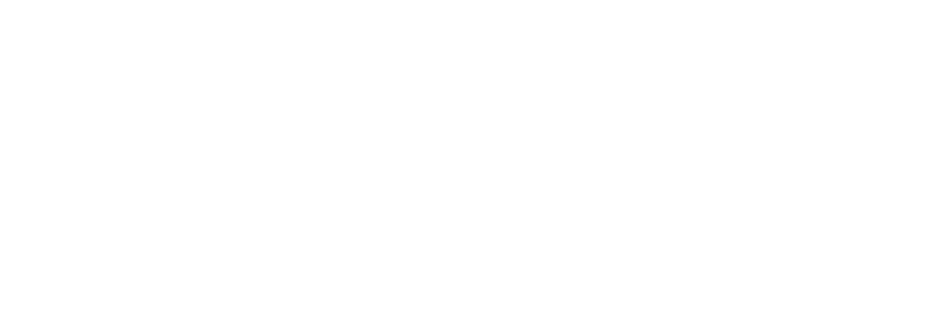

![](_page_7_Picture_7.jpeg)

## <span id="page-8-0"></span>**VI PWR Commons TDTM**

- We have introduced a TDTM feature in our PWR Commons application.
- TDTM, or Table-Driven Trigger Management, allows easy control of triggers in a production environment.
- Using a user-friendly interface, you can enable or disable triggers and modify their execution order without changing the underlying code.
- It also provides a one-click option to enable or disable all triggers or specific object triggers as needed.

![](_page_8_Picture_5.jpeg)

![](_page_8_Picture_6.jpeg)

## <span id="page-9-0"></span>**VII Product Versions**

![](_page_9_Picture_237.jpeg)

 $\frac{1}{\sqrt{2}}$ 

## <span id="page-10-0"></span>**VIII Configuration Guide**

#### <span id="page-10-1"></span>**VIII.I Installation Steps**

#### **To install PWR Commons managed package do follow the mentioned steps here:**

- 1. To install PWR Commons which is the Pre-requisite Package for all PWR Products.
- 2. To install **PWR Commons** [click here.](https://appexchange.salesforce.com/listingDetail?listingId=a0N4V00000I71dzUAB&tab=d)
- 3. Enter the credentials for the org in which you want to install and log in.
- 4. Select Install for All Users or Installs for Admins Only or Install for Specific Profiles and then click on the Install button.
- 5. Click on Done once the installation is completed.
- 6. It may take some time to complete the installation package. You will be notified through Email once the installation is completed.
- 7. You can find the PWR Commons package in the Installed Package in Setup of your Salesforce instance.

### <span id="page-10-2"></span>**VIII.II Pre-requisites**

To get started, you need to make sure you are all good with the list of prerequisites mentioned below.

As a prerequisite, the Salesforce admin needs to make sure that the Salesforce org is already set up with their domain name.

In case your org is not set up with the Domain Name then the contents of the Package will not be available for use. To enable the domain name open Setup from the Quick Find box, find "My Domain" and set up a Domain Name for your org. For more details and information, please [click here.](https://help.salesforce.com/s/articleView?id=sf.networks_custom_domain.htm&type=5)

![](_page_10_Picture_14.jpeg)

<span id="page-11-0"></span>![](_page_11_Picture_1.jpeg)

#### <span id="page-11-1"></span>**VIII.III.1 Setup**

This is a PWR Commons setup from where you can easily manage versions of PWR Products.

With all the required details e.g.

- **Installed Version:**The version of the PWR Products installed in your salesforce instance.
- **Latest Version:** The latest version of PWR products which are publicly available.
- **Required Version:** The Required version of Commons for a particular PWR Product.
- **Status:** The status tells you whether you need an upgrade for the PWR Products or not, whether the package is not upgradeable, and if no upgrade is required, etc.

As shown in the below image

| <b>B</b> en<br>0.0.0 |                                                                                                    | Q Search                     |                                                                                            |                                                    | $\star$ $\blacksquare$ $\spadesuit$ ? |
|----------------------|----------------------------------------------------------------------------------------------------|------------------------------|--------------------------------------------------------------------------------------------|----------------------------------------------------|---------------------------------------|
| $\ddot{\cdots}$      | PWR Commons<br>Setup                                                                                                    |                              |                                                                                            |                                                    |                                       |
| ∣⊅                   | Setup<br>PWR Commons app allows you to easily manage and upgrade versions of our all Products from Orektic solutions.<br>Please click on link to get more detailed information about below listed products. |                              | No Upgrade Required<br>Upgrade Required<br><b>⊘</b> Not Upgradable<br><b>と</b> Install Now | A Upgrade PWR Commons and then Application Package |                                       |
|                      | <b>Application Name</b>                                                                                                    | Installed Version @          | Latest Version <sup>1</sup>                                                                | Required Commons <sup>@</sup>                      | <b>Status</b>                         |
| ₹                    | <b>PWR Commons</b>                                                                                                    | 1.10 Upgrade Now             | 1.11                                                                                       | $\sim$                                             | 소                                     |
|                      | Attachments.expert                                                                                                    | 1.2                          | 1.1                                                                                        |                                                    | Ø                                     |
| Ø                    | FTP Attachments                                                                                                    | <b>Install Now</b><br>$\sim$ | 3.2                                                                                        | $\sim$                                             | 巫                                     |
| 的                    | <b>PWR Rollups</b>                                                                                                    | ×.                           | 2.5                                                                                        | 1.11<br><b>Upgrade Now</b>                         |                                       |
| B                    | <b>PWR Forms</b>                                                                                                    | 1.4                          | 1.4                                                                                        | 1.8                                                | ≚                                     |
|                      |                                                                                                    |                              |                                                                                            |                                                    |                                       |

Figure 8.3.1: Setup

As shown in the above image you can see the list of all PWR products along with their installed version and the latest version of PWR Products with the required commons version to run the applications and status.

![](_page_11_Picture_13.jpeg)

### <span id="page-12-0"></span>**VIII.IV Status:**

1. **Install Now:** The Install Now button is used to install the PWR Product in your Salesforce instance. Only when you have installed the required version of Commons in your Salesforce instance, you can see the "**Install Now**" button associated with the product name, and when you click on it, it simply lets you install the Product.

 $\langle$ />

Q

![](_page_12_Picture_76.jpeg)

Figure 8.4.2: Install Now

As shown in the above image, you can see the Install Now button appears for "PWR Rollups" because the required version of PWR Commons for PWR Forms is 1.11 and you have the 1.11 version of PWR Commons installed in your Salesforce instance, and the latest version of PWR Rollups is 2.5, so when you click on the Install Now button, you will be able to install the latest version of PWR Rollups and once the installation is completed then Install Now button will be removed and the Status will appear as "**No Upgrade Required**" as shown in below figure.

| <b>P</b> er       |                                                                                                    | Q Search            |                             |                                                                                        | 日命?京皇<br>$\star$ $\vert$ $\star$ $\vert$           |
|-------------------|----------------------------------------------------------------------------------------------------|---------------------|-----------------------------|----------------------------------------------------------------------------------------|----------------------------------------------------|
| $\mathbf{}$       | PWR Commons<br>Setup                                                                                                    |                     |                             |                                                                                        |                                                    |
| <b>in</b>         | Setup<br>PWR Commons app allows you to easily manage and upgrade versions of our all Products from Orektic solutions.<br>Please click on link to get more detailed information about the below listed products. |                     |                             | No Upgrade Required<br><b>da Uporade kequired</b><br>Not Upgradable<br>Let Install Now | A Upgrade PWR Commons and then Application Package |
|                   | <b>Application Name</b>                                                                                                    | Installed Version ® | Latest Version <sup>1</sup> | Required Commons <sup>®</sup>                                                          | Status                                             |
| $\leftrightarrow$ | <b>PWR Commons</b>                                                                                                    | 1.11                | 1.11                        | ٠                                                                                      | ݿ                                                  |
| ◉                 | <b>PWR Rollups</b>                                                                                                    | 2.5                 | 2.5                         | 1.11                                                                                   | 쏨                                                  |
| 目                 | <b>PWR Forms</b>                                                                                                    | <b>Install Now</b>  | 1.4                         | 1.11                                                                                   | sk.                                                |
|                   | Attachments.expert                                                                                                    | <b>Install Now</b>  | 1.2                         | ٠                                                                                      | 區                                                  |
| P                 | FTP Attachments                                                                                                    | <b>Install Now</b>  | 3.2                         | ÷.                                                                                     | 画                                                  |

Figure 8.4.3: Install Now

**2. Upgrade PWR Commons and then Application Package:** For PWR Rollups, you can see that the Upgrade Now button appears because the required version of PWR Commons is 1.11, and you have the 1.10 version installed in your Salesforce instance and you can only upgrade PWR Rollups when PWR Commons has an upgraded version which is 1.11. After the upgradation completed Status will appear as "**Upgrade PWR Commons and then Application Package**."

| ng<br>Pisa           |                         |                                                                                                    | Q Search                  |                             |                            |                                                                                                    | $\star$ $\vert \star \vert$<br>o | $\sqrt{2}$ |  |  |
|----------------------|-------------------------|----------------------------------------------------------------------------------------------------|---------------------------|-----------------------------|----------------------------|----------------------------------------------------------------------------------------------------|----------------------------------|------------|--|--|
| $\dddot{\mathbf{u}}$ | PWR Commons             | Setup                                                                                                    |                           |                             |                            |                                                                                                    |                                  |            |  |  |
| 意                    | Setup                   | PWR Commons app allows you to easily manage and upgrade versions of our all Products from Orektic solutions.<br>Please click on link to get more detailed information about the below listed products. |                           |                             |                            | No Upgrade Required<br>Upgrade Required<br><b>⊘</b> Not Upgradable<br>$\downarrow$ , Install Now<br>Upgrade PWR Commons and then Application Package |                                  |            |  |  |
|                      | <b>Application Name</b> | Installed Version @                                                                                                    |                           | Latest Version <sup>1</sup> |                            | Required Commons <sup>®</sup>                                                                                                    | Status                           |            |  |  |
| くハ                   | <b>PWR Commons</b>      | 1.10 Upgrade Now                                                                                                    |                           | 1.11                        |                            |                                                                                                    | 스                                |            |  |  |
| ◉                    | <b>PWR Rollups</b>      | 2.4                                                                                                    | 2.5                       |                             | 1.11<br><b>Upgrade Now</b> |                                                                                                    |                                  |            |  |  |
| B                    | <b>PWR Forms</b>        | $\overline{\phantom{a}}$                                                                                                    | 14                        |                             | 1.11<br><b>Upgrade Now</b> |                                                                                                    |                                  |            |  |  |
|                      | Attachments.expert      | $\sim$                                                                                                    | 1.2<br><b>Install Now</b> |                             |                            |                                                                                                    | 齿                                |            |  |  |
| Ø                    | FTP Attachments         | $\sim$                                                                                                    | 3.2<br><b>Install Now</b> |                             | $\sim$                     |                                                                                                    | 齿                                |            |  |  |
|                      |                         |                                                                                                    |                           |                             |                            |                                                                                                    |                                  |            |  |  |

Figure 8.4.4: Dependent Upgrade

After the upgradation of the required Commons, the Upgrade Now button will appear for the installed version of PWR Rollups, and after successfully upgrading the installed version with the latest version of PWR Rollups, the status will appear as "**No Upgrade Required**."

3. **Upgrade Required:** The Upgrade Now button lets you upgrade the PWR Products to the latest version that is publicly available as shown in the below image, the Upgrade Now button is enabled for "PWR Forms" because the latest version of PWR Forms is 1.4. After Upgrading to the latest version 1.4 status will appear as "**No Upgrade Required**."

![](_page_13_Figure_6.jpeg)

![](_page_14_Picture_64.jpeg)

*VIII.IV Status:*

Figure 8.4.5: Upgrade Required

4. **No Upgrade Required:** No Upgrade Required status tells you that you have installed the latest version of the PWR product along with the latest or the above-required version commons installed in your Salesforce instance as shown in the below image. Now you can see the PWR Rollups Product required version of PWR Commons is 1.11, and we have the installed version 1.11. The latest version of PWR Rollups is 2.5, and the installed version is 2.5, which means you have already installed updated versions so the status will appear as **"No Upgrade Required"**.

![](_page_14_Picture_65.jpeg)

Figure 8.4.6: No Upgrade Required

5. **Not Upgradeable:** Not Upgradeable status tells you that the package or the application is not upgradeable because when the latest version of a particular Product is available, older than the installed version, that may happen because of some technical issue. In that case, the status will appear as**"Not Upgradeable."**

| <b>VIII.IV</b>          | Status:                 |                                                                                                    |                             |                                                      |                                                  |
|-------------------------|-------------------------|----------------------------------------------------------------------------------------------------|-----------------------------|------------------------------------------------------|--------------------------------------------------|
|                         |                         |                                                                                                    |                             |                                                      |                                                  |
| ng<br>Pisa              |                         | Q Search                                                                                                    |                             |                                                      | $\star \left  \cdot \right  \oplus \text{ @?}$   |
| $\mathop{\mathbb{H}}$   | PWR Commons<br>Setup    |                                                                                                    |                             |                                                      |                                                  |
| $\overline{\mathbf{r}}$ | Setup                   | PWR Commons app allows you to easily manage and upgrade versions of our all Products from Orektic solutions. |                             | No Upgrade Required                                  |                                                  |
|                         |                         | Please click on link to get more detailed information about below listed products.                           |                             | Upgrade Required<br>Not Upgradable<br>v, Install Now | Upgrade PWR Commons and then Application Package |
|                         | <b>Application Name</b> | Installed Version @                                                                                          | Latest Version <sup>1</sup> | Required Commons <sup>O</sup>                        | <b>Status</b>                                    |
| $\leftrightarrow$       | <b>PWR Commons</b>      | 1.11                                                                                                    | 1.11                        | ÷.                                                   | ݿ                                                |
|                         | Attachments.expert      | <b>Install Now</b>                                                                                           | 1.2                         |                                                      | 區                                                |
| $\mathscr{D}$           | <b>FTP Attachments</b>  | <b>Install Now</b>                                                                                           | 3.2                         |                                                      | 區                                                |
| ◎                       | <b>PWR Rollups</b>      | <b>Install Now</b>                                                                                           | 2.5                         | 1.10                                                 | تطن                                              |

Figure 8.4.7: Not Upgradeable

As shown in the above image, the latest version of the PWR Forms is older than the installed version, so the status appears as "**Not Upgradeable**."

![](_page_15_Picture_3.jpeg)

 $\overline{\langle 7 \rangle}$ 

### <span id="page-16-0"></span>**VIII.V Table Driven Trigger Management (TDTM) Setup and Guide**

#### <span id="page-16-1"></span>**VIII.V.1 Create a Trigger Configuration Record**

- Following the instructions from the previous step, you'll learn how to install the application and access it in Salesforce.
- Once on the PWR Commons application homepage, observe two tabs labeled 'Home' and 'TDTM'.
- To access the TDTM homepage, simply click on the 'TDTM' tab.
- The TDTM user interface will be visible to the user.
- On the UI, you'll notice a dropdown labeled 'None', highlighted in red as shown in Figure 8.5.8: None Option.
- This dropdown allows you to select the object on which the user will create a trigger and metadata record.

![](_page_16_Picture_113.jpeg)

![](_page_16_Figure_10.jpeg)

• After selecting the object, clicking the 'New' button will trigger a warning message prompting you to create a class to proceed with record creation, as highlighted in red in Figure 8.5.9: Create a Class Warning Message.

![](_page_16_Picture_114.jpeg)

![](_page_16_Figure_13.jpeg)

- In order to create the metadata record for a specific object, the user must create an Apex class for the respective object and specify the events. This requires minimal coding effort to be performed within the Salesforce developer console.
- A pseudo code is accessible on the user interface through the 'User Guide' link highlighted in red, as shown in Figure 8.5.10: User Guide Link. Users can refer to this guide to create the essential Apex class and events for the designated object.

![](_page_17_Figure_1.jpeg)

Figure 8.5.10: User Guide Link

- Let's consider an example where the user aims to create an Apex class for the Account object. However, before proceeding, the user must first access the Developer Console.
- In the Salesforce UI, locate the Setup icon at the top right corner. Click on the Setup icon and select the Developer Console to open it.
- Within the Developer Console, find the File option in the upper left corner. Click on File, then select New, and then choose the Apex Class option.
- Provide the name for the Apex class; for example use 'AccountHandler' as illustrated in Figure 8.5.11: Pseudo Code, highlighted in red. Click on the OK button to proceed.

![](_page_17_Picture_7.jpeg)

Figure 8.5.11: Pseudo Code

- Next, input the name of the object, as indicated in orange colour for the 'Account' object in Figure 8.5.11: Pseudo Code.
- Proceed by entering the trigger events, as highlighted in green in Figure 8.5.11: Pseudo Code, such as 'beforeInsert' and 'beforeUpdate'.

• Additionally, in this instance, We have included an additional event called 'afterUpdate' and save the code.

 $\overline{\langle 2 \rangle}$ 

- Once the Apex class is created, return to the TDTM homepage and refresh the page.
- Navigate to the 'None' labeled dropdown on the TDTM UI and select it. Locate the object name 'Account' as highlighted in red in Figure 8.5.12: Object Selection Dropdown and click on it.

| $\frac{1}{P}$ g <sub>R</sub> |                                            | 大国泰?<br>Q Search                                                                     |
|------------------------------|--------------------------------------------|--------------------------------------------------------------------------------------|
| $\dddot{}$                   | PWR Commons<br>Get Started<br>Home<br>TDTM |                                                                                      |
| øΦ                           | Table Driven Trigger Management            | Deactivate All Triggers<br><b>User Guide</b>                                         |
|                              | Manage Triggers<br>None v                  | Filter By Select an Option $\leftarrow$ $\left\ \right.$ Q, Search<br>$\mathbb{C}^l$ |
|                              | Account                                    |                                                                                      |
|                              | Account Contact Role                       |                                                                                      |
|                              | Account Partner                            |                                                                                      |
|                              | Account Share                              |                                                                                      |
|                              | Address                                    |                                                                                      |
|                              | Alternative Payment Method                 |                                                                                      |
|                              | Alternative Payment Method Share           |                                                                                      |
|                              | Announcement                               |                                                                                      |
|                              | Apex Log                                   |                                                                                      |
|                              | Apex Test Queue Item                       |                                                                                      |
|                              | ApexTriggerCoverage                        |                                                                                      |
|                              | App Analytics Query Request                |                                                                                      |
| organizer                    |                                            |                                                                                      |

Figure 8.5.12: Object Selection Dropdown

• After selecting the Account object, highlighted in blue as shown in Figure 8.5.13: New Button, simply click on the 'New' button, highlighted in red as shown in Figure 8.5.13: New Button, to initiate the creation of the metadata record for the Account object.

| $P_{LR}$<br>Q Search<br>∷<br>PWR Commons<br>Get Started<br><b>TDTM</b><br>Home | $\star$ $\blacksquare$ $\spadesuit$ ? $\uplus$ $\spadesuit$ $\spadesuit$                                                      |
|--------------------------------------------------------------------------------|----------------------------------------------------------------------------------------------------|
| Table Driven Trigger Management                                                | Deactivate All Triggers<br><b>User Guide</b>                                                                                  |
| Manage Triggers<br>Deactivate Account Triggers<br>Account v                    | $\overline{\phantom{a}}$<br>Manage Sequence<br><b>New</b><br>Filter By Select an Option $\blacktriangledown$<br>Q Search<br>G |
|                                                                                |                                                                                                    |

Figure 8.5.13: New Button

• Once clicked on the 'New' button, the 'Create New Trigger Configuration' form will open, highlighted in red as shown in Figure 8.5.14: Create New Trigger Form.

![](_page_19_Picture_59.jpeg)

Figure 8.5.14: Create New Trigger Form

- Upon opening the form, the selected object's name will be visible. Following this, proceed to input the metadata record label into the designated label field.
- After entering the label, the corresponding API name will be automatically filled in the Name field, as illustrated in Figure 8.5.15: Metadata Label and Name.

![](_page_19_Picture_60.jpeg)

Figure 8.5.15: Metadata Label and Name

- Navigate to the Implementing Class picklist, where you can choose the class generated with the provided pseudo code. Refer to Figure 8.5.11: Pseudo Code.
- Locate and select the class named 'AccountHandler' from the Implementing Class Picklist, as illustrated in Figure 8.5.16: Implementing Class Picklist.

![](_page_20_Picture_57.jpeg)

 $\langle \rangle$ 

Figure 8.5.16: Implementing Class Picklist

- Upon selecting the Implementing Class, the Events multi-picklist will dynamically appear, as it is dependent on the Implementing Class picklist. Refer to Figure 8.5.17: Events Multi-Select Picklist for a visual representation.
- Choose any event from the list; for instance, let's opt for the 'beforeInsert, beforeUpdate, afterUpdate' events as shown in Figure 8.5.17: Events Multi-Select Picklist, highlighted in red.

![](_page_20_Picture_58.jpeg)

Figure 8.5.17: Events Multi-Select Picklist

20

• After choosing the 'beforeInsert, beforeUpdate and afterUpdate' events, proceed to the 'Run on Field Change' multi-picklist. This list includes all the fields associated with the selected object, which, in this instance, is the Account object. Refer to Figure 8.5.18: Run on Field Change Multi-Select Picklist, highlighted in red.

![](_page_21_Picture_57.jpeg)

Figure 8.5.18: Run on Field Change Multi-Select Picklist

- Now select any field from the list. Let's select the 'Annual Revenue' field as shown in Figure 8.5.19: Selected Fields, highlighted in red.
- The 'Run on Field Change' feature is functional only for Before Update and After Update events. If the user selects a field from this option, the trigger will execute only when the selected field is updated on the account.
- Consider a scenario where a user needs to update the last name on a contact during the Before Update event and then proceed to create an account with the same last name after updating the contact during the After Update event.

![](_page_21_Figure_7.jpeg)

![](_page_22_Picture_55.jpeg)

 $\overline{\langle 7 \rangle}$ 

Figure 8.5.19: Selected Fields

- Furthermore, users can define specific criteria conditions and apply custom logic.
- They can add necessary conditions such as 'Rating equals Hot', 'Ownership not equals Private', and 'Type equals Prospect' as illustrated in Figure 8.5.20: Criteria Conditions, highlighted in blue.
- Users can also incorporate custom logic according to their requirements, such as '(1 AND 2) OR 3', as demonstrated in Figure 8.5.20: Criteria Conditions, highlighted in red.
- The trigger will only execute if the specified conditions in the criteria are met during creation, updating the record.

![](_page_22_Picture_56.jpeg)

Figure 8.5.20: Criteria Conditions

• Then press the Save button to store the metadata record. The saved record will then be visible on the TDTM UI, highlighted in red, as shown in Figure 8.5.21: Metadata Record Creation.

| <b>P</b> &R                                                                                                   | Q Search                                  |                                    | 'n<br>大国泰?卓                                                                                           |  |  |  |  |  |  |
|----------------------------------------------------------------------------------------------------|-------------------------------------------|------------------------------------|----------------------------------------------------------------------------------------------------|--|--|--|--|--|--|
| $\mathbf{ii}$<br>PWR Commons<br><b>TDTM</b><br>Get Started<br>Home                                            |                                           |                                    |                                                                                                    |  |  |  |  |  |  |
| Deactivate All Triggers<br><b>User Guide</b><br>EV O<br>Table Driven Trigger Management<br>60'                |                                           |                                    |                                                                                                    |  |  |  |  |  |  |
| Manage Triggers<br><b>B</b><br><b>Deactivate Account Triggers</b><br>Account $\blacktriangledown$<br>$\sim$ 0 |                                           | Filter By All                      | $\overline{\mathbf{v}}$<br>Manage Sequence<br><b>New</b><br>Q Search<br>G<br>$\overline{\phantom{0}}$ |  |  |  |  |  |  |
| Label<br><b>Events</b><br>$\checkmark$                                                                        | <b>Implementing Class</b><br>$\checkmark$ | <b>Description</b><br>$\checkmark$ | <b>Last Modified On</b><br>$\checkmark$<br>$\checkmark$                                               |  |  |  |  |  |  |
| beforeInsert, beforeUpdate,<br>Account Trigger Record<br>afterUpdate                                          | AccountHandler                            | Account Trigger                    | 5/4/2024, 04:42 pm<br>◛                                                                               |  |  |  |  |  |  |
|                                                                                                    |                                           |                                    |                                                                                                    |  |  |  |  |  |  |

Figure 8.5.21: Metadata Record Creation

• The created record will also be accessible in custom metadata. To view it, navigate to the Setup menu of Salesforce, search for 'custom metadata,' highlighted in green, as shown in Figure 8.5.22: Custom Metadata Records, and select the relevant result highlighted in red, as shown in Figure 8.5.22: Custom Metadata Records.

| <br>Setup<br>Home<br>0.0.0                                                                                                    | Object Manager $\vee$ | Q<br>Search Setup            |                             |                          |                                    |     | $A$ $2$ $2$ $1$<br>E.                                                                                        |  |  |
|----------------------------------------------------------------------------------------------------|-----------------------|------------------------------|-----------------------------|--------------------------|------------------------------------|-----|----------------------------------------------------------------------------------------------------|--|--|
| Q custom metadata<br>$\vee$ Custom Code                                                                                                    | <b>SETUP</b><br>¢     | <b>Custom Metadata Types</b> |                             |                          |                                    |     |                                                                                                    |  |  |
| <b>Custom Metadata Types</b><br>Help for this Page<br>All Custom Metadata Types<br>Didn't find what you're looking for?<br>Custom metadata types enable you to create your own setup objects whose records are metadata rather than data. These are typically used to define application configurations that need to be<br>Try using Global Search.<br>migrated from one environment to another, or packaged and installed.<br>Rather than building apps from data records in custom objects or custom settings, you can create custom metadata types and add metadata records, with all the manageability that comes with<br>metadata: package, deploy, and upgrade. Querving custom metadata records doesn't count against SOQL limits. |                       |                              |                             |                          |                                    |     |                                                                                                    |  |  |
|                                                                                                    | Action                | Label                        | Namespace Prefix Visibility | New Custom Metadata Type | API Name                           |     | Record Size Description                                                                                      |  |  |
|                                                                                                    | <b>Manage Records</b> | Commons<br>Metadata          | pwr                         | Public                   | pwr Commons Metadata mdt 396       |     | This custom metadata is used to store API EndPoint url for accessing API.                                    |  |  |
|                                                                                                    | <b>Manage Records</b> | Trigger<br>Configuration     | pwr                         | Public                   | pwr Trigger Configuration mdt 1860 |     | This custom metadata is used to store the information related to the trigger<br>configuration.               |  |  |
|                                                                                                    | <b>Manage Records</b> | User Licence                 | pwr                         | Namespace<br>Protected   | pwr_User_License_mdt               | 141 | This custom metadata will be used to store list of user licences that will be<br>used for license reporting. |  |  |
|                                                                                                    | <b>Manage Records</b> | Value Sets                   | pwr                         | Public                   | pwr_ValueSets_mdt                  | 396 | This custom metadata contains value sets such as Country and State                                           |  |  |
|                                                                                                    | Manage Records Values |                              | pwr                         | Public                   | pwr Values mdt                     | 666 | This custom metadata contains values related to the value set such as list<br>of the Countries and State     |  |  |
|                                                                                                    |                       |                              |                             |                          |                                    |     |                                                                                                    |  |  |

Figure 8.5.22: Custom Metadata Records

- Locate the 'Trigger Configuration' option, then click on 'Manage Records' within the 'Trigger Configuration' section, highlighted in blue, as shown in Figure 8.5.22: Custom Metadata Records.
- The record generated through the UI will be displayed in the custom metadata, highlighted in red, as shown in Figure 8.5.23: Metadata Record.

|                                                                  | $\hbox{}$<br>Search Setup                                           |                                   |                                         | $\times$ $\blacksquare$ $\blacksquare$ $\clubsuit$ ? $\Phi$ $\clubsuit$ |
|------------------------------------------------------------------|---------------------------------------------------------------------|-----------------------------------|-----------------------------------------|-------------------------------------------------------------------------|
| $\mathop{\mathbb{H}}$<br>Setup<br>Home                           | Object Manager $\vee$                                               |                                   |                                         |                                                                         |
| Q custom metadata<br>$\vee$ Custom Code                          | <b>SETUP</b><br>¢<br><b>Custom Metadata Types</b>                   |                                   |                                         |                                                                         |
| Custom Metadata Types                                            |                                                                     |                                   |                                         |                                                                         |
| Didn't find what you're looking for?<br>Try using Global Search. | <b>Trigger Configurations</b><br>View: All v Edit   Create New View |                                   |                                         | Help for this Page                                                      |
|                                                                  |                                                                     |                                   | New                                     |                                                                         |
|                                                                  | Label +<br>Action                                                   | <b>Trigger Configuration Name</b> | Events                                  | Object API Name                                                         |
|                                                                  | Account Triiger Record<br>Edit   Del                                | Account_Triiger_Record            | beforeInsert, beforeUpdate, afterUpdate | Account                                                                 |
|                                                                  | BPInsertApexLog<br>Edit                                             | BPInsertApexLog                   |                                         | LogException_e                                                          |
|                                                                  | Record 1<br>Edit   Del                                              | Record_1                          | beforeUpdate, afterUpdate               | Contact                                                                 |
|                                                                  |                                                                     |                                   |                                         |                                                                         |

Figure 8.5.23: Metadata Record

- Upon the initial creation of a metadata record for any object, a corresponding trigger for that object will be automatically generated.
- To locate the trigger, once more, navigate to the Setup menu. Search for 'apex triggers' and select the result highlighted in red, as shown in Figure 8.5.24: Apex Triggers.
- You'll observe the Apex trigger for the Account object named PWR\_Account\_V1, highlighted in blue, as shown in Figure 8.5.24: Apex Triggers.

| $\mathop{\mathop{\cdots}}\nolimits$<br>Setup<br>Home                                                                                                    | $\hbox{}$<br>Object Manager $\sim$               | Search Setup     |               |                    |                  |                              | $\pm$ $\pm$                                                          | 日命?卒皇           |  |  |
|----------------------------------------------------------------------------------------------------|--------------------------------------------------|------------------|---------------|--------------------|------------------|------------------------------|----------------------------------------------------------------------|-----------------|--|--|
| Q Apex triggers<br>$\vee$ Custom Code                                                                                                    | <b>SETUP</b><br>¢<br><b>Apex Triggers</b>        |                  |               |                    |                  |                              |                                                                      |                 |  |  |
| <b>Apex Triggers</b><br>Apex Triggers<br>Help for this Page<br>Didn't find what you're looking for?<br>This page allows you to view and modify all the triggers in your organization. To create a new trigger, navigate to the appropriate sObject triggers page.<br>Try using Global Search.<br>Percent of Apex Used: 9.73%<br>$\blacktriangledown$<br>You are currently using 973,065 characters of Apex Code (excluding comments and @isTest annotated classes) in your organization, out of an allowed limit of 10,000,000 characters. Note that<br>the amount in use includes both A<br>Compile all triggers<br>View: All v Create New View |                                                  |                  |               |                    |                  |                              |                                                                      |                 |  |  |
|                                                                                                    |                                                  |                  |               | Developer Console  |                  |                              |                                                                      |                 |  |  |
|                                                                                                    | Name +<br>Action                                 | Namespace Prefix | sObject Type  | Api Version Status |                  | <b>Size Without Comments</b> | Last Modified By                                                     | Has Trace Flags |  |  |
|                                                                                                    | Log Exception Triggers<br>Edit<br>PWR Account V1 | pwr              | Log_Exception | 47.0<br>59.0       | Active<br>Active | 185<br>737                   | Omkar Maday, 27/03/2024, 3:03 pm<br>Omkar Maday, 22/03/2024, 5:06 pm |                 |  |  |
|                                                                                                    | Edit   Del                                       | pwr              | Account       |                    |                  |                              |                                                                      |                 |  |  |

Figure 8.5.24: Apex Triggers

### <span id="page-25-0"></span>**VIII.V.2 Edit Trigger Configuration**

• After successfully creating a record in the TDTM, users are granted the ability to edit the newly created record and any existing ones.

 $\langle \rangle$ 

• To edit a record, users simply need to locate the corresponding row action for the record they wish to modify and click on it. This action will reveal the 'Edit' option highlighted in red, as shown in Figure 8.5.25: Record Row Action.

![](_page_25_Picture_82.jpeg)

Figure 8.5.25: Record Row Action

• Upon clicking 'Edit', a modal titled 'Edit Trigger Configuration' will appear, highlighted in red as shown in Figure 8.5.26: Edit Trigger Configuration Modal allows users to make the necessary modifications.

![](_page_25_Picture_83.jpeg)

Figure 8.5.26: Edit Trigger Configuration Modal

- Users have the capability to edit various fields within the record. This includes editing label, adding new events, removing existing events, modifying filter criteria conditions, and modifying the 'Run on Field Change' fields.
- In Figure 8.5.27: Modify Record Fields, highlighted in red, you can observe that the user has made modifications to the record fields.
- Additional events like 'beforeDelete' and 'afterInsert' have been added to the Events field, and a new field, 'Account Site', has been included in the 'Run on Field Change' field.
	- After making the desired changes, users can click the 'Save' button to save the modifications.
	- Then the execution will be performed based on the updated information within the record.

![](_page_26_Picture_84.jpeg)

Figure 8.5.27: Modify Record Fields

#### <span id="page-26-0"></span>**VIII.V.3 Trigger Toggle Buttons**

- The TDTM UI features two toggle buttons for activating and deactivating triggers.
- One toggle is positioned at the upper right corner, the All-Triggers Toggle Button highlighted in red, as illustrated in Figure 8.5.28: All Triggers Toggle Button.
- Initially, this toggle is always set to true on its first instance, indicating that the trigger is already in an active state.

| <b>P</b> &R                                                                                   | Q Search                                  |                                    | 大国务会会                                                                |                               |  |  |  |  |  |
|-----------------------------------------------------------------------------------------------|-------------------------------------------|------------------------------------|----------------------------------------------------------------------|-------------------------------|--|--|--|--|--|
| PWR Commons<br>Get Started<br>TDTM<br>Home                                                    |                                           |                                    |                                                                      | ◢                             |  |  |  |  |  |
| Deactivate All Triggers<br><b>User Guide</b><br>Table Driven Trigger Management<br>69         |                                           |                                    |                                                                      |                               |  |  |  |  |  |
| Manage Triggers<br>⋐<br>Deactivate Account Triggers<br>Account $\blacktriangledown$<br>$\sim$ |                                           | Filter By                          | Manage Sequence<br>New<br>All<br>Q Search<br>$\overline{\mathbf{v}}$ | $\overline{\phantom{a}}$<br>G |  |  |  |  |  |
| П<br>Label<br><b>Events</b><br>$\checkmark$                                                   | <b>Implementing Class</b><br>$\checkmark$ | <b>Description</b><br>$\checkmark$ | <b>Last Modified On</b><br>$\checkmark$<br>$\checkmark$              |                               |  |  |  |  |  |
| beforeInsert, beforeUpdate,<br>Account Trigger Record<br>afterUpdate                          | 5/4/2024, 04:42 pm                        | $\mathbf{v}$                       |                                                                      |                               |  |  |  |  |  |
|                                                                                               |                                           |                                    |                                                                      |                               |  |  |  |  |  |

Figure 8.5.28: All Triggers Toggle Button

• When you deactivate this trigger, all triggers will be disabled, and this status will be reflected in the 'Disabled Object Triggers' custom settings.

• To access the custom settings, navigate to Setup, search for 'custom settings,' and locate the 'Disabled Object Triggers' option.

 $\langle \rangle$ 

• Select 'Manage' under 'Disabled Object Triggers', highlighted in blue, as shown in Figure 8.5.29: Custom Settings.

![](_page_27_Picture_60.jpeg)

Figure 8.5.29: Custom Settings

• You'll find the list of the triggers that have been disabled, highlighted in blue as shown in Figure 8.5.30: Disabled Object Triggers.

![](_page_27_Picture_61.jpeg)

Figure 8.5.30: Disabled Object Triggers

• The TDTM UI includes an additional toggle that enables users to activate or deactivate a specific object trigger, highlighted in red as shown in Figure 8.5.31: Activate Account Triggers.

| <b>B</b> er<br>大国泰?京县<br>Q Search                                                                     |                              |              |                                            |              |                           |              |                    |           |              |                                        |                             |                               |
|----------------------------------------------------------------------------------------------------|------------------------------|--------------|--------------------------------------------|--------------|---------------------------|--------------|--------------------|-----------|--------------|----------------------------------------|-----------------------------|-------------------------------|
| $\mathop{\mathbb{H}}$<br><b>PWR Commons</b><br>Get Started<br>TDTM<br>Home                            |                              |              |                                            |              |                           |              |                    |           |              |                                        |                             |                               |
| Deactivate All Triggers<br><b>User Guide</b><br>$\sim$ $\sim$<br>ø<br>Table Driven Trigger Management |                              |              |                                            |              |                           |              |                    |           |              |                                        |                             |                               |
| <b>B</b>                                                                                              | Manage Triggers<br>Account v | $\checkmark$ | Deactivate Account Triggers                |              |                           |              |                    | Filter By | All          | <b>New</b><br>$\overline{\phantom{a}}$ | Manage Sequence<br>Q Search | $\overline{\phantom{a}}$<br>G |
|                                                                                                    | Label                        | $\checkmark$ | <b>Events</b>                              | $\checkmark$ | <b>Implementing Class</b> | $\checkmark$ | <b>Description</b> |           | $\checkmark$ | <b>Last Modified On</b>                | $\checkmark$                |                               |
|                                                                                                    | Account Trigger Record       |              | beforeInsert, beforeUpdate,<br>afterUpdate |              | AccountHandler            |              | Account Trigger    |           |              | 5/4/2024, 04:42 pm                     |                             | ⊡                             |
|                                                                                                    |                              |              |                                            |              |                           |              |                    |           |              |                                        |                             |                               |

Figure 8.5.31: Activate Account Triggers

- Initially, this toggle is always set to true on its first instance, indicating that the trigger is already in an active state.
- When you deactivate this trigger, the account trigger will be disabled, and this status will be reflected in the 'Disabled Object Triggers' custom settings.
- To access the custom settings, navigate to Setup, search for 'custom settings,' and locate the 'Disabled Object Triggers'.
- Select 'Manage' under 'Disabled Object Triggers', highlighted in blue, as shown in Figure 8.5.29: Custom Settings.
- You'll find the account trigger that has been disabled highlighted in blue, as shown in Figure 8.5.30: Disabled Object Triggers.

#### <span id="page-28-0"></span>**VIII.V.4 Filter By Dropdown**

- The TDTM user interface is equipped with a drop-down menu labeled 'Filter By,' encompassing various event values such as 'Before Insert' and 'Before Update'.
- Upon creating a metadata record that includes these events, they become accessible within the Filter By dropdown menu, highlighted in red as shown in Figure 8.5.32: Filter By Events Dropdown.

![](_page_28_Picture_94.jpeg)

Figure 8.5.32: Filter By Events Dropdown

 $\langle$ />

• Additionally, the Filter by dropdown provides an 'All' option, enabling users to view all available records for the selected object, as shown in Figure 8.5.32: Filter By Events Dropdown.

 $\overline{\langle 7 \rangle}$ 

- Similarly, users can filter records on the interface based on selected events by using the dropdown.
- For example, choosing the 'Before Insert' event will display records associated with this event on the user interface, and a similar outcome occurs when selecting the 'Before Update' event, highlighted in red as shown in Figure 8.5.33: Before Update Event Records.

![](_page_29_Picture_81.jpeg)

Figure 8.5.33: Before Update Event Records

#### <span id="page-29-0"></span>**VIII.V.5 Manage Execution Sequence**

In TDTM, users can rearrange the order of events execution:

• Simply click the 'Manage Sequence' button on the interface, highlighted in red as shown in Figure 8.5.34: Manage Sequence Button, to access the sequence management interface.

| <b>B</b> e                                                                               |                          |                                          |             |              |               | Q Search                               |              |                           |              |                    |           |              | $\vert \star \vert \star \vert$ | $\Box$ $\Leftrightarrow$ ?<br>û         |              |                              |
|------------------------------------------------------------------------------------------|--------------------------|------------------------------------------|-------------|--------------|---------------|----------------------------------------|--------------|---------------------------|--------------|--------------------|-----------|--------------|---------------------------------|-----------------------------------------|--------------|------------------------------|
| ₩                                                                                        |                          | <b>PWR Commons</b><br><b>PWR Commons</b> | Get Started | Home         | TDTM          |                                        |              |                           |              |                    |           |              |                                 |                                         |              |                              |
| უნ                                                                                       |                          | Table Driven Trigger Management          |             |              |               |                                        |              |                           |              |                    |           |              | <b>User Guide</b>               | Deactivate All Triggers<br>$\checkmark$ |              |                              |
| Manage Triggers<br>$\geq$<br>Deactivate Account Triggers<br>Account $\blacktriangledown$ |                          |                                          |             |              |               |                                        |              |                           |              |                    |           |              | <b>New</b>                      | Manage Sequence                         |              | $\overline{\phantom{a}}$     |
|                                                                                          |                          |                                          |             |              |               |                                        |              |                           |              |                    | Filter By | All          | $\overline{\mathbf{v}}$         | Q Search                                |              | $\mathbb{C}^{\mathsf{d}}$    |
|                                                                                          | $\overline{\phantom{a}}$ | Label                                    |             | $\checkmark$ | <b>Events</b> |                                        | $\checkmark$ | <b>Implementing Class</b> | $\checkmark$ | <b>Description</b> |           | $\checkmark$ | Last Modified On 1              |                                         | $\checkmark$ |                              |
|                                                                                          |                          | Account Trigger Config 1                 |             |              |               | beforeinsert, afterinsert, beforeUpdat |              | AccountHandler            |              |                    |           |              | 7/4/2024, 03:15 pm              |                                         |              | U                            |
|                                                                                          |                          | Account Trigger Config 2                 |             |              |               | beforeInsert, afterInsert, beforeUpdat |              | AccountUtils              |              |                    |           |              | 7/4/2024, 03:16 pm              |                                         |              | ⊡                            |
| 3.                                                                                       |                          | Account Trigger Config 3                 |             |              |               | beforeinsert, afterinsert, beforeUpdat |              | AccountTDTM               |              |                    |           |              | 7/4/2024, 03:17 pm              |                                         |              | $\lfloor \mathbf{v} \rfloor$ |
|                                                                                          |                          |                                          |             |              |               |                                        |              |                           |              |                    |           |              |                                 |                                         |              |                              |

Figure 8.5.34: Manage Sequence Button

• Upon clicking the 'Manage Sequence' button, users can view all events and their related records, highlighted in blue as shown in Figure 8.5.35: Manage Sequence Interface.

![](_page_30_Picture_76.jpeg)

 $\langle$ />

Figure 8.5.35: Manage Sequence Interface

• Users can adjust the sequence of records by simply dragging and dropping them, highlighted in red as shown in Figure 8.5.36: Reorder Sequence. After arranging them to their preference and saving the changes, the execution will follow the updated sequence accordingly.

| $\frac{m}{P}$ $\beta_R$                                        | Q Search                                                                    |              | $\circ$<br>大国泰?京真                                      |
|----------------------------------------------------------------|-----------------------------------------------------------------------------|--------------|--------------------------------------------------------|
| $\frac{1}{100}$<br><b>PWR Commons</b><br>Get Started<br>Home   | <b>TDTM</b>                                                                 |              |                                                        |
| Table Driven Trigger Managemen                                 | Manage Sequence                                                             |              | Deactivate All Triggers<br>User Guide<br>$\sim$ $\sim$ |
| Manage Triggers<br>$\vee$ Dead<br>Account $\blacktriangledown$ | $\vee$ Before Insert                                                        |              | $\overline{\mathbf{v}}$<br>Manage Sequence<br>New      |
|                                                                | Account Trigger Config 3<br>javascript:void(0);<br>Account Trigger Config 1 | All          | Q Search<br>$\mathbb{C}^l$<br>$\mathbf{v}$ II          |
| abel<br>$\vee$<br>Eve                                          | Account Trigger Config 2                                                    | $\checkmark$ | Last Modified On 1<br>$\checkmark$                     |
| Account Trigger Config 1<br>bet                                | Account Trigger Config 3                                                    |              | ⊡<br>7/4/2024, 03:15 pm                                |
| Account Trigger Config 2<br>bet<br>m                           |                                                                             |              | $\boxed{\mathbf{v}}$<br>7/4/2024, 03:16 pm             |

Figure 8.5.36: Reorder Sequence

#### <span id="page-30-0"></span>**VIII.V.6 Bulk Activate or Deactivate Events**

- TDTM offers a versatile feature enabling users to manage events efficiently. Users can activate or deactivate events in bulk or manually for individual records.
- TDTM provides a convenient feature allowing users to activate or deactivate events in bulk or manually for individual records.
- Users have the flexibility to manage events through two separate options.
- The first option available is the "Manage Events" button. Users can utilize this feature by selecting the 'All' option from the Filter By dropdown menu, highlighted in red as shown in Figure 8.5.37: Manage Selected Button.

| n.<br>Pubk                                           |                         |                              |              |                                    | Q Search                                            |                           |              |                    |           |              | $\star$ $\vert \star \vert$ | $\triangle$<br>۸ | 2<br>Ĥ                  |                          |
|------------------------------------------------------|-------------------------|------------------------------|--------------|------------------------------------|-----------------------------------------------------|---------------------------|--------------|--------------------|-----------|--------------|-----------------------------|------------------|-------------------------|--------------------------|
| $\mathop{\mathop{\cdots}}\nolimits$                  |                         | PWR Commons<br>Get Started   | Home         | TDTM                               |                                                     |                           |              |                    |           |              |                             |                  |                         |                          |
| Table Driven Trigger Management<br>$\sigma^{\alpha}$ |                         |                              |              |                                    |                                                     |                           |              |                    |           |              | <b>User Guide</b>           |                  | Deactivate All Triggers |                          |
| ⊵                                                    |                         | Manage Triggers<br>Account v |              | <b>Deactivate Account Triggers</b> |                                                     |                           |              |                    |           |              |                             | New              | Manage Sequence         | $\overline{\phantom{a}}$ |
|                                                      |                         |                              |              |                                    |                                                     |                           |              |                    | Filter By | All          |                             | Q Searc<br>▼     | <b>Manage Selected</b>  |                          |
|                                                      | $\overline{ }$          | Label                        | $\checkmark$ | <b>Events</b>                      | $\checkmark$                                        | <b>Implementing Class</b> | $\checkmark$ | <b>Description</b> |           | $\checkmark$ | <b>Last Modified On</b>     |                  | <b>Delete Selected</b>  |                          |
|                                                      | $\overline{ }$          | Account Trigger Config 1     |              |                                    | beforeinsert, afterinsert, beforeUpdat              | AccountHandler            |              |                    |           |              | 5/4/2024, 10:09 am          |                  |                         | ⊡                        |
| 2                                                    | ☞                       | Account Trigger Config 2     |              |                                    | beforeinsert, afterinsert, beforeUpdat AccountUtils |                           |              |                    |           |              | 5/4/2024, 10:09 am          |                  |                         | $\boxed{\mathbf v}$      |
| 3                                                    | $\overline{\mathbf{v}}$ | Account Trigger Config 3     |              |                                    | beforeinsert, afterinsert, beforeUpdat AccountTDTM  |                           |              |                    |           |              | 5/4/2024, 10:09 am          |                  |                         | $\bigodot$               |
|                                                      |                         |                              |              |                                    |                                                     |                           |              |                    |           |              |                             |                  |                         |                          |
|                                                      |                         |                              |              |                                    |                                                     |                           |              |                    |           |              |                             |                  |                         |                          |
|                                                      |                         |                              |              |                                    |                                                     |                           |              |                    |           |              |                             |                  |                         |                          |
|                                                      |                         |                              |              |                                    |                                                     |                           |              |                    |           |              |                             |                  |                         |                          |
|                                                      |                         |                              |              |                                    |                                                     |                           |              |                    |           |              |                             |                  |                         |                          |
|                                                      |                         |                              |              |                                    |                                                     |                           |              |                    |           |              |                             |                  |                         |                          |
|                                                      |                         |                              |              |                                    |                                                     |                           |              |                    |           |              |                             |                  |                         |                          |
|                                                      |                         |                              |              |                                    |                                                     |                           |              |                    |           |              |                             |                  |                         |                          |
|                                                      | <b>O</b> organizer      |                              |              |                                    |                                                     |                           |              |                    |           |              |                             |                  |                         |                          |

Figure 8.5.37: Manage Selected Button

- Afterwards, choose the multiple records as per your requirements. Then, navigate to the dropdown menu located beside the "Manage Sequence" button, highlighted in green as shown in Figure 8.5.37: Manage Selected Button, where you'll find the 'Manage Selected' option", highlighted in blue as shown in Figure 8.5.37: Manage Selected Button.
- Upon selecting the "Manage Selected" option, users will be directed to another interface, highlighted in red as shown in Figure 8.5.38: Manage Events Interface, where user can view the selected records along with their related events.
- Within this interface, users can manually activate or deactivate events according to their requirements, highlighted in blue as shown in Figure 8.5.38: Manage Events Interface and then save the changes.

![](_page_31_Picture_6.jpeg)

| $\frac{m}{P}$ g <sub>R</sub><br>$\mathbf{ii}$<br><b>PWR Commons</b><br>Get Started<br>Hom                                                                                                    | Q Search<br><b>TDTM</b>                                                                                                    | $\circ$<br>大国泰?章真<br>×                                                                                                    |
|----------------------------------------------------------------------------------------------------|----------------------------------------------------------------------------------------------------|----------------------------------------------------------------------------------------------------|
| Table Driven Trigger Managemen<br>φÞ                                                                                                    | Manage Trigger Configuration Events                                                                                                    | Deactivate All Triggers<br>User Guide<br>$\sqrt{ }$                                                                                                    |
| Manage Triggers<br>Account v<br>$\sim$ 0 E                                                                                                    | v Account Trigger Config 1<br><b>Activate/Deactivate</b><br>Events<br>$\checkmark$                                                                                                    | Manage Sequence<br>$\overline{\mathbf{v}}$<br><b>New</b><br>Q Searc Manage Selected<br>All<br>$\overline{\mathbf{v}}$                                                                   |
| $\boxed{\checkmark}$ Label<br>$\checkmark$<br>Account Trigger Config 1<br>$\vert \textbf{v} \vert$<br>Account Trigger Config 2<br>$\boxed{\mathbf{v}}$<br>$\overline{2}$<br>$\boxed{\mathbf{v}}$<br>Account Trigger Config 3 | Before Insert<br>Activate/Deactivate<br>After Insert<br>$\overline{c}$<br>$\checkmark$<br>Before Update<br>3<br>$\checkmark$<br>After Update<br>$\checkmark$<br>4<br>Before Delete<br>5<br>$\checkmark$<br>After Delete<br>6<br>$\checkmark$<br>After Undelete<br>$\overline{7}$<br>$\checkmark$<br>> Account Trigger Config 2 | Delete Selected<br><b>Last Modified On</b><br>$\boxed{\blacksquare}$<br>5/4/2024, 10:09 am<br>$\boxed{\mathbf v}$<br>5/4/2024, 10:09 am<br>$\boxed{\blacksquare}$<br>5/4/2024, 10:09 am |
| organizer                                                                                                    | Cancel                                                                                                    | Save                                                                                                    |

Figure 8.5.38: Manage Events Interface

• The second option allows users to select various event options from the Filter By dropdown, such as 'Before Insert' event, highlighted in red as shown in Figure 8.5.39; Activate Selected Button.

![](_page_32_Picture_54.jpeg)

Figure 8.5.39: Activate Selected Button

- Following this selection, users can proceed to choose multiple records based on their requirements.
- Once the selections are finalized, they can access the dropdown menu located beside the "Manage Sequence" button, highlighted in green as shown in Figure 8.5.39: Activate Selected Button.
- Within this menu, users will find buttons such as 'Activate Selected' and 'Deactivate Selected', highlighted in blue as shown in Figure 8.5.39: Activate Selected Button.
	- After opting for the 'Activate Selected' button and confirming the popup prompt, all chosen events will be activated with just a single click.

#### <span id="page-33-0"></span>**VIII.V.7 Bulk Delete Feature**

- TDTM includes a delete feature that allows users to delete records by selecting them using the check boxes next to each record.
- Users can delete multiple records at once with a single click.
- To delete multiple records, simply select the desired records, highlighted in red as shown in Figure 8.5.40: Delete Selected Button and then access the drop-down menu located beside the 'Manage Sequence' button, highlighted in blue as shown in Figure 8.5.40: Delete Selected Button and click on it.
- Users will find the 'Delete Selected' option in the drop-down menu list, highlighted in orange as shown in Figure 8.5.40: Delete Selected Button and proceed to click on it

|                                                                                                    | <b>BAR</b>                     |                         |                               |              |                                      | Q Search     |                           |              |                    |                                                          |                         | 치키                      | o<br>≏          | Q                      | Ò                        |
|----------------------------------------------------------------------------------------------------|--------------------------------|-------------------------|-------------------------------|--------------|--------------------------------------|--------------|---------------------------|--------------|--------------------|----------------------------------------------------------|-------------------------|-------------------------|-----------------|------------------------|--------------------------|
|                                                                                                    | $\mathop{\mathbb{H}}\nolimits$ |                         | PWR Commons<br>Get Started    | Home         | TDTM                                 |              |                           |              |                    |                                                          |                         |                         |                 |                        |                          |
| <b>User Guide</b><br>$\sim$ 0<br>497<br>Table Driven Trigger Management                                     |                                |                         |                               |              |                                      |              |                           |              |                    |                                                          | Deactivate All Triggers |                         |                 |                        |                          |
| Manage Triggers<br>$\geq$<br><b>Deactivate Account Triggers</b><br>Account $\blacktriangledown$<br>$\sim$ 0 |                                |                         |                               |              |                                      |              |                           |              |                    | New                                                      | Manage Sequence         |                         |                 |                        |                          |
|                                                                                                    |                                |                         |                               |              |                                      |              |                           |              |                    | Filter By<br>Q Searcl<br>All<br>$\overline{\phantom{a}}$ |                         |                         | Manage Selected |                        |                          |
|                                                                                                    |                                | $\overline{\bullet}$    | Label                         | $\checkmark$ | <b>Events</b>                        | $\checkmark$ | <b>Implementing Class</b> | $\checkmark$ | <b>Description</b> |                                                          | $\checkmark$            | <b>Last Modified On</b> |                 | <b>Delete Selected</b> |                          |
|                                                                                                    |                                | $\overline{\mathbf{v}}$ | Account Trigger Record        |              | beforeinsert, beforeUpdate, afterUpd |              | AccountHandler            |              | Account Trigger    |                                                          |                         | 5/4/2024, 04:42 pm      |                 |                        | $\overline{\phantom{a}}$ |
|                                                                                                    |                                | է                       | Account Trigger Before Update |              | beforeUpdate                         |              | AccountUtils              |              | Before Update      |                                                          |                         | 5/4/2024, 04:53 pm      |                 |                        | G                        |
|                                                                                                    |                                |                         |                               |              |                                      |              |                           |              |                    |                                                          |                         |                         |                 |                        |                          |
|                                                                                                    |                                |                         |                               |              |                                      |              |                           |              |                    |                                                          |                         |                         |                 |                        |                          |

Figure 8.5.40: Delete Selected Button

• Upon selection, a confirmation popup will appear, highlighted in red, as shown in Figure 8.5.41: Delete Confirm Popup. Once confirmed, the selected records will be deleted.

![](_page_33_Picture_94.jpeg)

Figure 8.5.41: Delete Confirm Popup 33

• Users have the option to delete individual records by accessing the Delete option in the row action menu.

 $\langle \rangle$ 

• To delete a specific record, click on the row action menu for the desired record and select the Delete option, which is highlighted in red as shown in Figure 8.5.42: Delete Row Action.

| <b>P</b> &R                                                |      |                                   |              | Q Search                             |  |                           |              |                    |                                              |              | Ð<br>$\pm$ $\pm$ $\pm$  | 2<br>$\triangle$        | Û                        |   |
|------------------------------------------------------------|------|-----------------------------------|--------------|--------------------------------------|--|---------------------------|--------------|--------------------|----------------------------------------------|--------------|-------------------------|-------------------------|--------------------------|---|
| ₩                                                          |      | <b>PWR Commons</b><br>Get Started | Home         | <b>TDTM</b>                          |  |                           |              |                    |                                              |              |                         |                         |                          |   |
| <b>User Guide</b><br>Table Driven Trigger Management<br>69 |      |                                   |              |                                      |  |                           |              |                    |                                              |              | $\vee$ $\cap$           | Deactivate All Triggers |                          |   |
| <b>P</b>                                                   |      | Manage Triggers                   | $\checkmark$ | <b>Deactivate Account Triggers</b>   |  |                           |              |                    |                                              |              | New                     | Manage Sequence         | $\overline{\phantom{a}}$ |   |
|                                                            |      | Account v                         |              |                                      |  |                           |              |                    | Filter By<br>All<br>$\overline{\phantom{a}}$ |              |                         | Q Search                |                          | G |
|                                                            | - 11 | Label                             | $\checkmark$ | Events<br>$\checkmark$               |  | <b>Implementing Class</b> | $\checkmark$ | <b>Description</b> |                                              | $\checkmark$ | <b>Last Modified On</b> |                         |                          |   |
|                                                            |      | Account Trigger Record            |              | beforeinsert, beforeUpdate, afterUpd |  | AccountHandler            |              | Account Trigger    |                                              |              | 5/4/2024, 04:42 pm      |                         | Edit                     |   |
|                                                            |      | Account Trigger Before Update     |              | before∪pdate                         |  | AccountUtils              |              | Before Update      |                                              |              | 5/4/2024, 04:53 pm      |                         | Delete                   |   |
|                                                            |      |                                   |              |                                      |  |                           |              |                    |                                              |              |                         |                         |                          |   |
|                                                            |      |                                   |              |                                      |  |                           |              |                    |                                              |              |                         |                         |                          |   |

Figure 8.5.42: Delete Row Action

• Upon selection, a confirmation popup will appear, highlighted in red, as shown in Figure 8.5.41: Delete Confirm Popup. Once confirmed, the selected record will be deleted.

![](_page_34_Picture_75.jpeg)

Figure 8.5.43: Delete Popup for Single Record

#### <span id="page-34-0"></span>**VIII.V.8 Search Records**

- TDTM comes with an easy-to-use search feature with a dedicated search box to effortlessly browse through table records.
- Simply enter the relevant information into the search box, hit enter, and quickly find the results you're looking for, as shown in Figure 8.5.44: Search Feature, highlighted in red.

![](_page_35_Picture_75.jpeg)

 $\langle \rangle$ 

Figure 8.5.44: Search Feature

#### <span id="page-35-0"></span>**VIII.V.9 Refresh Feature**

- In TDTM, the Refresh button, highlighted in red as shown in Figure 8.5.45: Refresh Button, facilitates the updating or reloading of the data displayed in the table.
- Users can accomplish this by manually refreshing the page.

| <b>B</b> en             |                |                                        |              | Q Search                             |              |                                           |                    |                  | 大国泰?京                                     |                              |                |
|-------------------------|----------------|----------------------------------------|--------------|--------------------------------------|--------------|-------------------------------------------|--------------------|------------------|-------------------------------------------|------------------------------|----------------|
| 0.0.0<br>0.0.0<br>0.0.0 |                | <b>PWR Commons</b><br>Get Started      | Home         | <b>TDTM</b>                          |              |                                           |                    |                  |                                           |                              |                |
| ö۵                      |                | Table Driven Trigger Management        |              |                                      |              |                                           |                    |                  | <b>User Guide</b><br>$\sim$ $\rightarrow$ | Deactivate All Triggers      |                |
| <b>B</b>                |                | Manage Triggers<br>Account ▼<br>$\sim$ |              | Deactivate Account Triggers          |              |                                           |                    | Filter By<br>All | Manage Sequence<br>Q Search               | $\overline{\mathbf{v}}$<br>C |                |
|                         | $\blacksquare$ | Label                                  | $\checkmark$ | <b>Events</b>                        | $\checkmark$ | <b>Implementing Class</b><br>$\checkmark$ | <b>Description</b> | $\checkmark$     | <b>Last Modified On</b>                   | $\checkmark$                 |                |
|                         |                | Account Trigger Record                 |              | beforeInsert, beforeUpdate, afterUpd |              | AccountHandler                            | Account Trigger    |                  | 5/4/2024, 04:42 pm                        |                              | G              |
|                         |                | Account Trigger Before Update          |              | beforeUpdate                         |              | AccountUtils                              | Before Update      |                  | 5/4/2024, 04:53 pm                        |                              | $[\mathbf{v}]$ |
|                         |                |                                        |              |                                      |              |                                           |                    |                  |                                           |                              |                |

Figure 8.5.45: Refresh Button

#### <span id="page-35-1"></span>**VIII.V.10 Sorting Records**

- In TDTM, users have the ability to organize records within the list view through sorting functionality within the user interface.
- Records can be sorted either in ascending or descending order, depending on various fields present in the list view, such as Label, Events, Implementing Class, Description, and Last Modified On.
- As shown in Figure 8.5.46: Ascending Order Sorting, the records are arranged in ascending order based on the field Last Modified On.

| <b>P</b> &R<br>$\begin{picture}(20,20) \put(0,0){\line(1,0){10}} \put(15,0){\line(1,0){10}} \put(15,0){\line(1,0){10}} \put(15,0){\line(1,0){10}} \put(15,0){\line(1,0){10}} \put(15,0){\line(1,0){10}} \put(15,0){\line(1,0){10}} \put(15,0){\line(1,0){10}} \put(15,0){\line(1,0){10}} \put(15,0){\line(1,0){10}} \put(15,0){\line(1,0){10}} \put(15,0){\line(1$<br>Û<br>Q Search |                                                                                    |              |                                      |              |                           |              |                    |                     |              |                                 |                             |                              |
|----------------------------------------------------------------------------------------------------|------------------------------------------------------------------------------------|--------------|--------------------------------------|--------------|---------------------------|--------------|--------------------|---------------------|--------------|---------------------------------|-----------------------------|------------------------------|
| 0.0.0<br>PWR Commons<br>Get Started<br><b>TDTM</b><br>Home<br>                                                                                                    |                                                                                    |              |                                      |              |                           |              |                    |                     |              |                                 |                             |                              |
| <b>User Guide</b><br>$\vee$ (<br>lo <sup>o</sup><br>Table Driven Trigger Management                                                                                                    |                                                                                    |              |                                      |              |                           |              |                    |                     |              | Deactivate All Triggers         |                             |                              |
|                                                                                                    | Manage Triggers<br>Account v                                                       |              | <b>Deactivate Account Triggers</b>   |              |                           |              |                    | Filter By           | All          | New<br>$\overline{\phantom{0}}$ | Manage Sequence<br>Q Search | $\overline{\mathbf{v}}$<br>G |
|                                                                                                    | Label                                                                              | $\checkmark$ | <b>Events</b>                        | $\checkmark$ | <b>Implementing Class</b> | $\checkmark$ | <b>Description</b> |                     | $\checkmark$ | Last Modified On 1              | $\checkmark$                |                              |
|                                                                                                    | Trigger Configuration 1                                                            |              | beforeInsert, beforeUpdate, afterUpd |              | AccountHandler            |              |                    |                     |              | 16/4/2024, 06:05 pm             |                             | $\overline{\phantom{a}}$     |
| Trigger Configuration 2<br>beforeInsert, afterUpdate, afterDelete                                                                                                    |                                                                                    |              |                                      |              | AccountManager            |              |                    |                     |              | 16/4/2024, 06:06 pm             |                             | ◛                            |
|                                                                                                    | Trigger Configuration 3<br>beforeUpdate, afterUpdate, afterUnd<br>AccountUtilities |              |                                      |              |                           |              |                    | 16/4/2024, 06:12 pm |              | ◛                               |                             |                              |

Figure 8.5.46: Ascending Order Sorting

• When the user clicks on the arrow highlighted in blue, as demonstrated in Figure 8.5.46: Ascending Order Sorting, the records will be rearranged in descending order, indicated by the red as shown in Figure 8.5.47: Descending Order Sorting.

|  | <b>BLA</b>                                           |  |  |                              |              | Q Search                               |              |                           |              |                                                          |                                                                                    | $\star$ - $\Box$ 4 ? $\circ$       | ់            |  |  |
|--|------------------------------------------------------|--|--|------------------------------|--------------|----------------------------------------|--------------|---------------------------|--------------|----------------------------------------------------------|------------------------------------------------------------------------------------|------------------------------------|--------------|--|--|
|  | ∷<br>PWR Commons<br>TDTM<br>Get Started<br>Home      |  |  |                              |              |                                        |              |                           |              |                                                          |                                                                                    | ℐ                                  |              |  |  |
|  | $\sigma^{\alpha}$<br>Table Driven Trigger Management |  |  |                              |              |                                        |              |                           |              | Deactivate All Triggers<br><b>User Guide</b><br>$\sim$ 0 |                                                                                    |                                    |              |  |  |
|  | L                                                    |  |  | Manage Triggers<br>Account v | [ V          | <b>Deactivate Account Triggers</b>     |              |                           |              |                                                          | Manage Sequence<br>New<br>Filter By<br>All<br>Q Search<br>$\overline{\phantom{a}}$ |                                    |              |  |  |
|  |                                                      |  |  | Label                        | $\checkmark$ | <b>Events</b>                          | $\checkmark$ | <b>Implementing Class</b> | $\checkmark$ | <b>Description</b>                                       | $\checkmark$                                                                       | Last Modified On +<br>$\checkmark$ |              |  |  |
|  |                                                      |  |  | Trigger Configuration 3      |              | beforeUpdate, afterUpdate, afterUnd    |              | AccountUtilities          |              |                                                          |                                                                                    | 16/4/2024, 06:12 pm                | ⊻            |  |  |
|  |                                                      |  |  | Trigger Configuration 2      |              | beforeInsert, afterUpdate, afterDelete |              | AccountManager            |              |                                                          |                                                                                    | 16/4/2024, 06:06 pm                | ⊊            |  |  |
|  |                                                      |  |  | Trigger Configuration 1      |              | beforeInsert, beforeUpdate, afterUpd   |              | AccountHandler            |              |                                                          |                                                                                    | 16/4/2024, 06:05 pm                | $\mathbf{v}$ |  |  |
|  |                                                      |  |  |                              |              |                                        |              |                           |              |                                                          |                                                                                    |                                    |              |  |  |

Figure 8.5.47: Descending Order Sorting

![](_page_36_Figure_6.jpeg)

 $\overline{\Leftrightarrow}$ 

## <span id="page-37-0"></span>**IX Contact Us**

For more information visit [www.orektic.com.](https://www.orektic.com/)

You can also schedule a product demo to know more about **PWR Commons** simply by filling out the form [here.](https://www.orektic.com/pages/individual-pages/contact.html)

If you have any concerns or queries then please contact us at support@orektic.com.

![](_page_37_Picture_4.jpeg)

![](_page_37_Picture_5.jpeg)

 $\overline{\langle 2 \rangle}$